## CLASE 12 CURVAS Y SUPERFICIES PARAMÉTRICAS 3D

En esta clase vamos a explorar dos objetos gráficos 3D: curva y superficie. La actividad a desarrollar con estos dos objetos es una escena en la cual aparecerá una función  $y = f(x)$ , la región acotada por esta función y el eje x, y la superficie de revolución generada por f(x) al rotar alrededor del eje x. Dicha escena debe incluir un menú con varias funciones que puedan ser visualizadas con su región y superficie de revolución.

## Actividad 1. Funciones y región bajo la curva

Descartes ofrece la opción gráfica de curvas en 3D. La expresión que las define, según la documentación técnica del Proyecto, aparece en el siguiente recuadro:

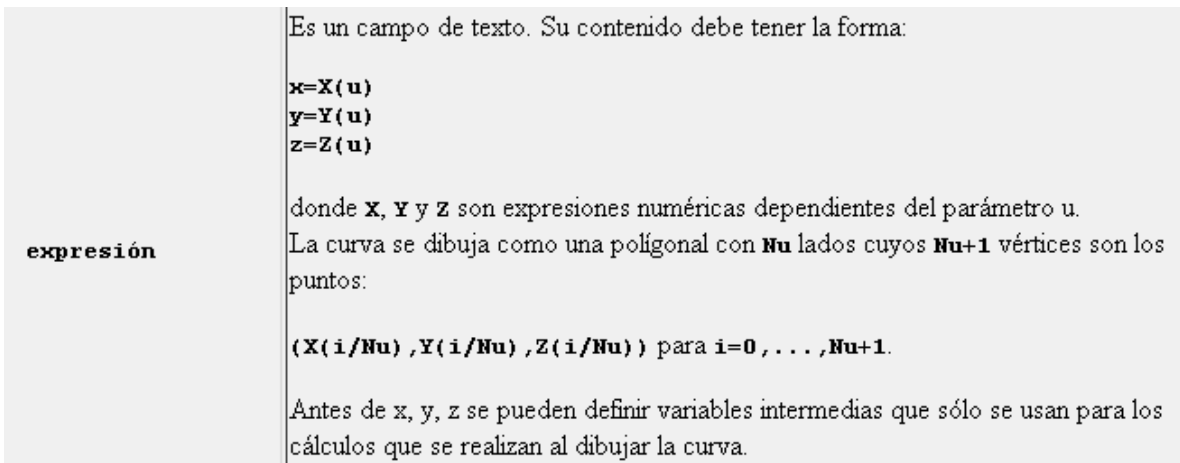

Por otra parte, se advierte que las curvas se representan paramétricamente y en realidad se dibujan como polígonos. Se hace necesario asignarle a Nu un valor representativo de tal forma que su imagen no se vea como una poligonal.

1.1 Inicialmente vamos a cargar el archivo que llamamos clase 2. Es decir, estamos cargando los ejes 3D. Si no lo tienes, repasa y construye dicha escena, es muy sencillo. Desactiva la animación y los botones. En espacio, cambia el despliegue a pintor, y en la opción código cambia las dimensiones a 600x400. En la opción gráficos 3D, cambia el tamaño de los conos (puntas de los ejes) de 0.2 a 0.1 (Guarda esta escena como clase 12).

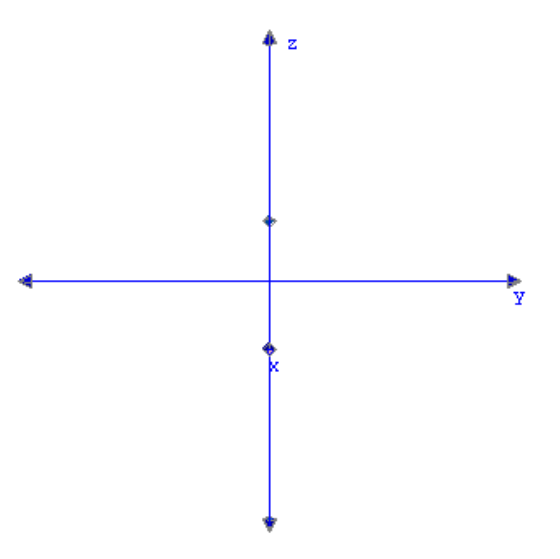

1.2 Controles. Para esta actividad y la siguiente usaremos tres controles:

area. Control numérico tipo pulsador con nombre "Región bajo la curva", valor inicial de cero, incremento = 1, mínimo = 0, máximo = 1, y cero decimales. Este control en realidad es un control booleano que nos permitirá visualizar o no la región.

superficie. Control numérico tipo pulsador con nombre "superficie" y los mismo parámetros del control anterior. En forma similar nos permite visualizar o no la superficie de revolución. El nombre lo puedes cambiar por "generar", "rotar", etc.

menu. Control numérico tipo menú con nombre "menu". Con ubicación y tamaño pos = (5, 30, 170, 25), cero decimales, y con las siguientes opciones: Función 1[1], Función 2[2], Función 3[3], Función 4[4], Función 5[5]. No nos detendremos mucho en explicar este control; sin embargo, si lo crees conveniente, repasa la clase 4.

Haz clic en aplicar para que verifiques el estado de la escena.

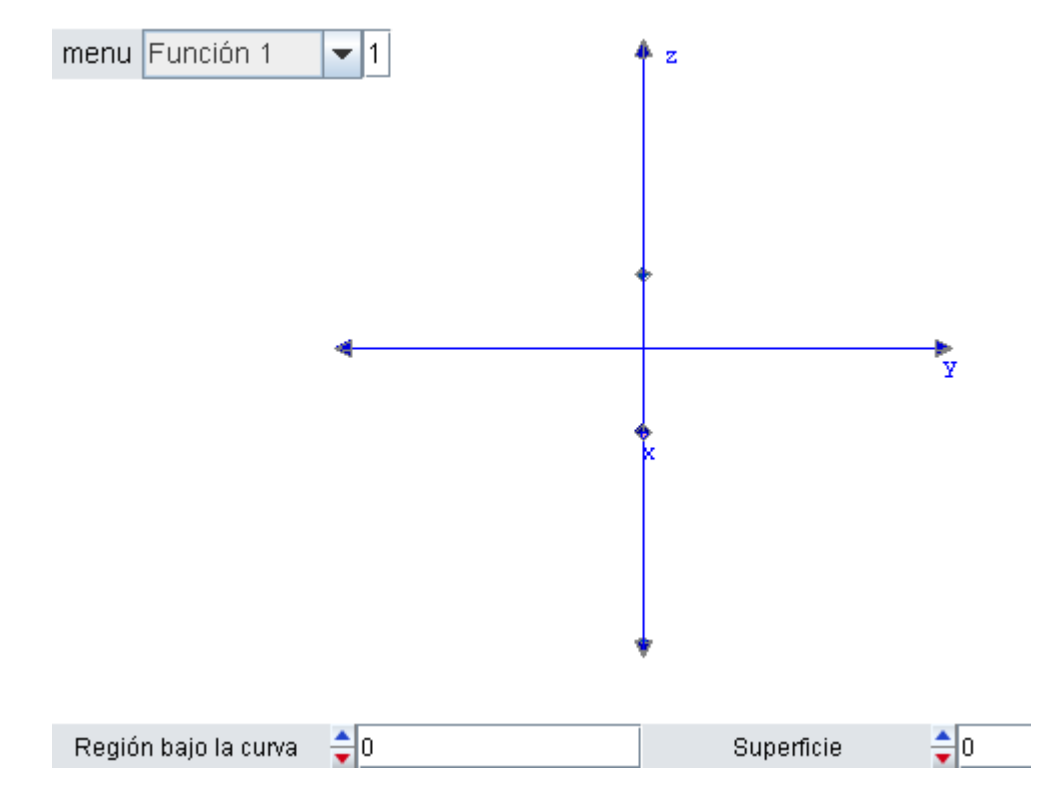

1.3 Auxiliares. Además de la auxiliar a que traía la clase 2 que cargamos, añadiremos cinco auxiliares más, las cuales corresponden a las cinco funciones referenciadas en el control menú. Las funciones que hemos seleccionado son:

 $f1(x) = x^3 - x + x^2$  $f2(x) = 2$ sen $(2pi*x)/3$  $f3(x) = x^(1/2)$ f4(x) =  $x^2$  $f5(x) = 0.5*x+0.2$ 

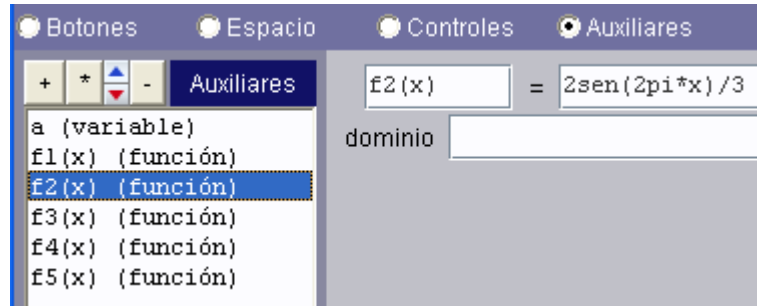

Puedes cambiar o agregar más funciones, lo importante que en el Nippe estés haciendo clic periódicamente en aplicar para verificar los resultados de tu escena. Así entenderás porque usamos algunos coeficientes para las funciones trigonométricas o para la última función lineal.

1.4 Las curvas. Aquí viene lo interesante de la actividad.

Al dar la orden de añadir una curva, Descartes trae por defecto la expresión que observas en la imagen derecha. Para que podamos visualizar nuestras funciones, añadiremos cinco curvas cuyas expresiones serán:

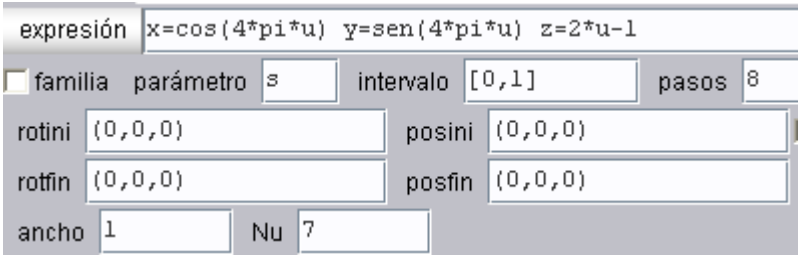

```
x=2u y=2f1(u) z=0 
x=2u y=2f2(u) z=0 
x=2u y=2f3(u) z=0 
x=2u y=2f4(u) z=0 
x=2u y=2f5(u) z=0
```
El número 2 es sólo para amplificar la curva. En cada una de ellas usarás el condicional simple (ver clase anterior) dibujar-si de acuerdo al menú y un valor para Nu de 30 (ver imagen derecha). Igualmente, escogerás un color que las distinga de los otros dos gráficos que vamos a diseñar. Hemos escogido el rojo con un ancho de 2. Deja el rotini en (0, 0, 0) por ahora.

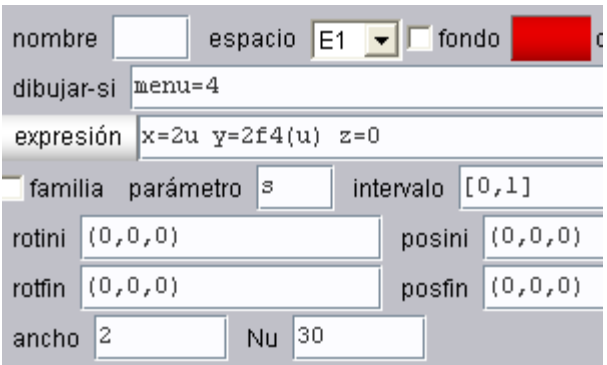

Viene lo bueno!!! Si haces clic en aplicar, te aparecerá la siguiente gráfica:

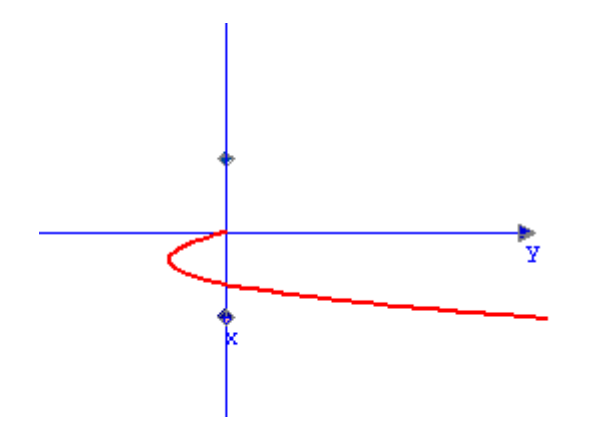

Si rotas un poco los ejes, la curva, como es obvio, se encuentra en el plano xy.

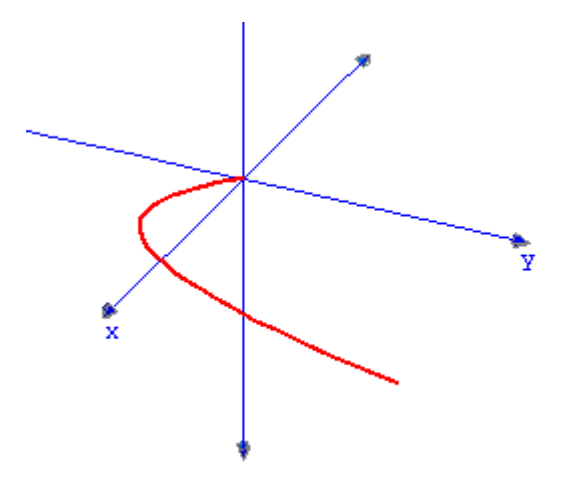

Esta representación no es la más usual para nuestros estudiantes, así que recurriremos a rotarla usando el parámetro rotini = (90, 0, 90). Observa las siguientes imágenes para que puedas comprender los giros realizados:

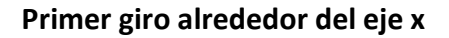

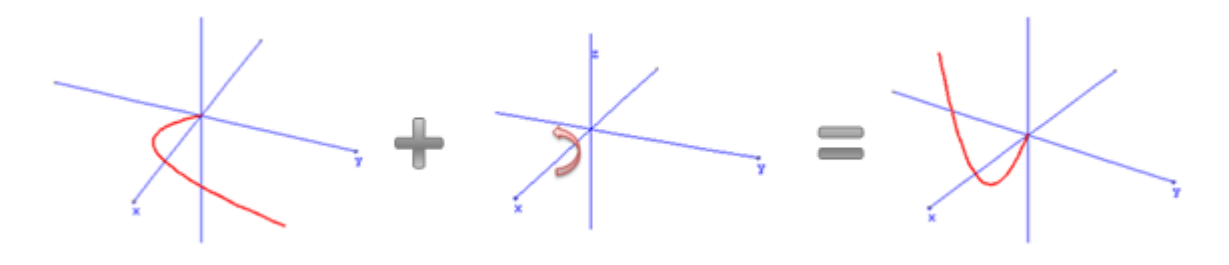

## Segundo giro alrededor del eje z

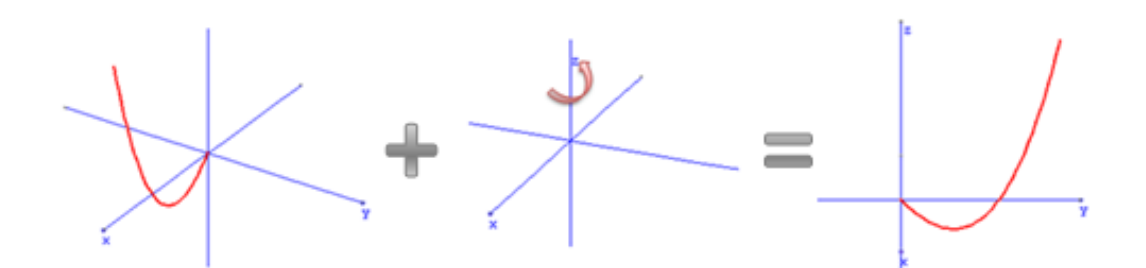

Al hacer clic en aplicar aparecerá esta imagen

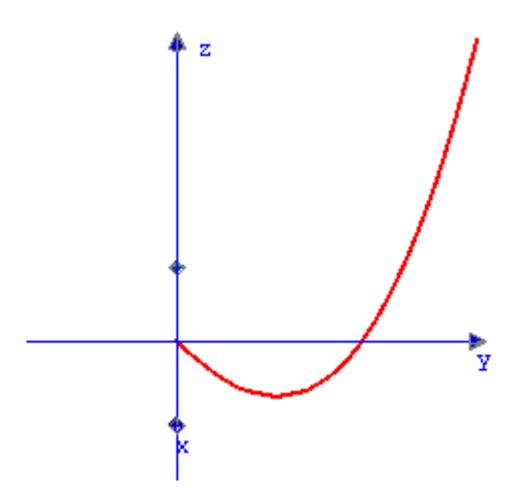

Bueno, ahora es más ortodoxa, es decir, más convencional. Sin embargo, pareciera una función f(z) y no f(x) como pretendemos. Recurriremos, entonces, a un pequeño engaño visual.

Cambiaremos las etiquetas (textos) de los puntos que definen los ejes de coordenadas.

Para el punto cuyo etiqueta era x la cambiamos por z (ver imagen siguiente), la etiqueta y la cambiamos por x y la etiqueta z la cambiamos por y. Este engaño es transparente para el usuario; no obstante, existe otra forma sin necesidad de recurrir al engaño y es rotando los ejes con las constantes E1.rot.y = 90 y E1.rot.z = 90 (En la clase 14 explicaremos este tipo de rotación).

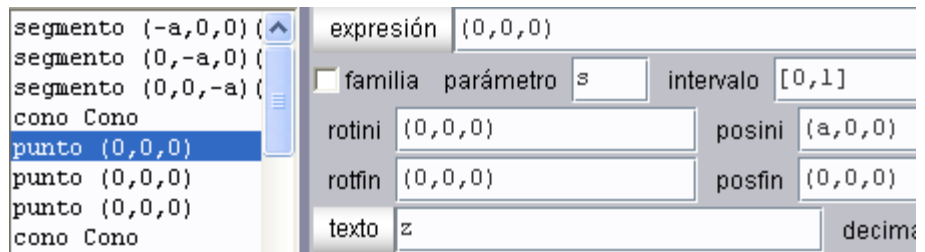

Si haces clic de nuevo en aplicar verás la imagen que estábamos buscando. Debes copiar este rotini en las demás curvas.

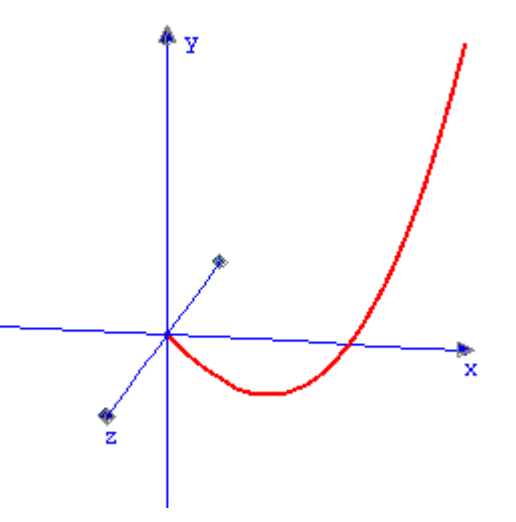

1.5 Las regiones. No nos detendremos a analizar la ecuación paramétrica que define la región, basta saber que con la superficie  $x = u$   $y = v^*f(u)$   $z = 0$  es posible representar una región en el plano xy bajo la curva f(u). En ese sentido, añadirás cinco superficies cuyas expresiones serán:

 $x=2u$  y=2v\*f1(u) z=0 x=2u y=2v\*f2(u) z=0 x=2u y=2v\*f3(u) z=0  $x=2u y=2v*fd(u) z=0$  $x=2u$  y=2v\*f5(u) z=0

Cada una de ellas rotadas como hicimos con las curvas; rotini = (90, 0, 90). Ahora el condicional tiene una condición compuesta. Para el caso de la curva y región correspondiente a la función 2 escribiremos en dibujar-si (area=1)&(menu=2). Esto quiere decir… bueno,

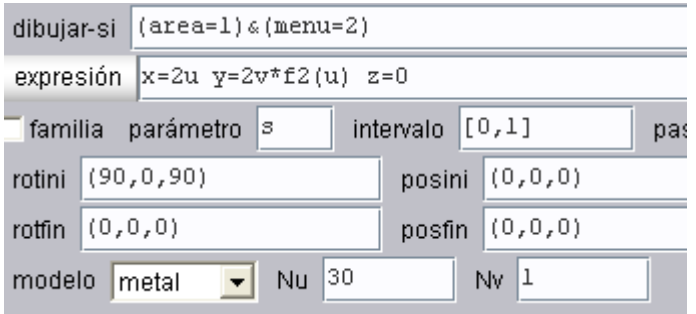

creemos que debes saber que quiere decir! Observa, además, que hemos cambiado los valores de Nu y Nv para que la superficie no tenga efectos como:

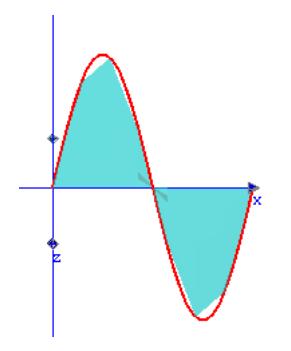

Usa diferentes colores para cada región. Igualmente practica con los valores de Nu y Nv hasta obtener una región decente. No abuses de la magnitud de estos valores porque puede volverse lenta tu escena. Hemos cambiado valores entre 10 y 30 para Nu, hasta obtener nuestra superficie deseada. Algunas regiones obtenidas son estas:

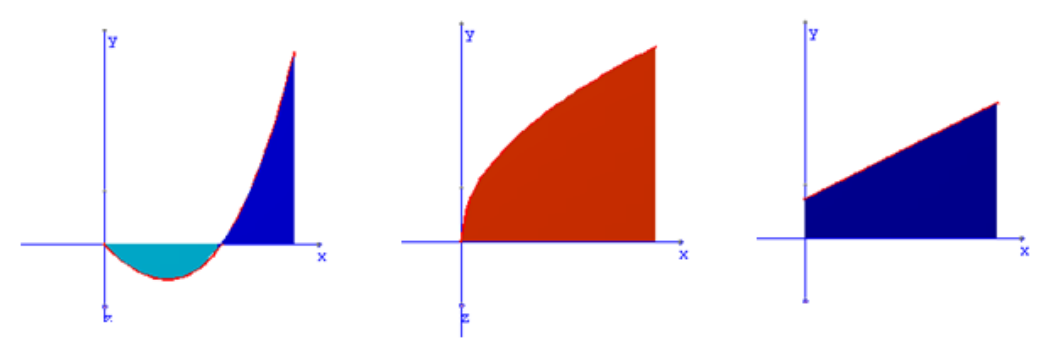

Actividad 2. Superficies de revolución

Con el mismo objeto gráfico (superficie) que empleamos para las regiones, podemos construir nuestras superficies de revolución (en otra clase nos detenderemos para generar estas superficies a través de controles). En la documentación técnica (manual 4D), que puedes consultar en http://recursostic.educacion.es/descartes/web/, se encuentra la descripción de la expresión para este objeto gráfico (ver recuadro de abajo).

Es un campo de texto. Su contenido debe tener la forma:

```
x=X(u,v)
y = Y(u, v)z = Z(u, v)
```
donde x, y y z son expresiones numéricas dependientes de los parámetros u y v. La superficie consta de la red de cuadriláteros formada por los puntos:

```
(X(i/Nu,j/Nu), Y(i/Nu,j/Nu), Z(i/Nu,j/Nu))para i=0, . . . , Nu+1 y j=0, . . . , Nv+1.
```
Antes de x, y, z se pueden definir variables intermedias que sólo se usan para los cálculos que se realizan al dibujar la superficie.

2.1 La superficie (paramétrica) de revolución para una función f(x) se obtiene a través de los siguientes parámetros x = f(u)cos(2πv), y = f(u)sen(2πv), z = u. A partir de esta definción añadirás cinco superficies con las siguientes expresiones:

```
x=2f1(u)*cos(2pi*v) y=2f1(u)*sen(2pi*v) z=2u 
x=2f2(u)*cos(2pi*v) y=2f2(u)*sen(2pi*v) z=2u 
x=2f3(u)*cos(2pi*v) y=2f3(u)*sen(2pi*v) z=2u 
x=2f4(u)*cos(2pi*v) y=2f4(u)*sen(2pi*v) z=2u
x=2f5(u)*cos(2pi*v) y=2f5(u)*sen(2pi*v) z=2u
```
2.2 Observa la imagen siguiente para que concluyas el ejercicio. Analiza los contenidos de rotini y dibujar-si.

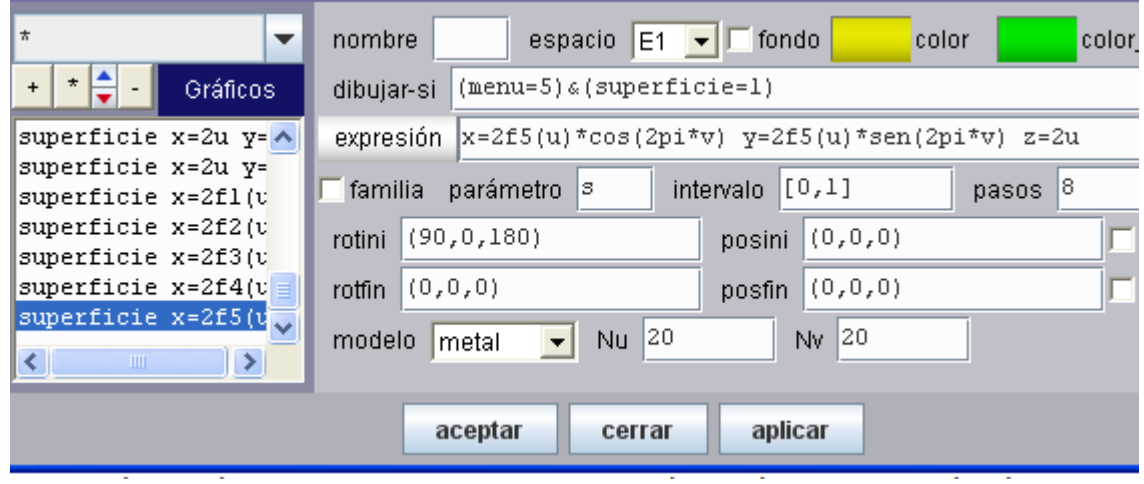

Algunas imágenes obtenidas son estas:

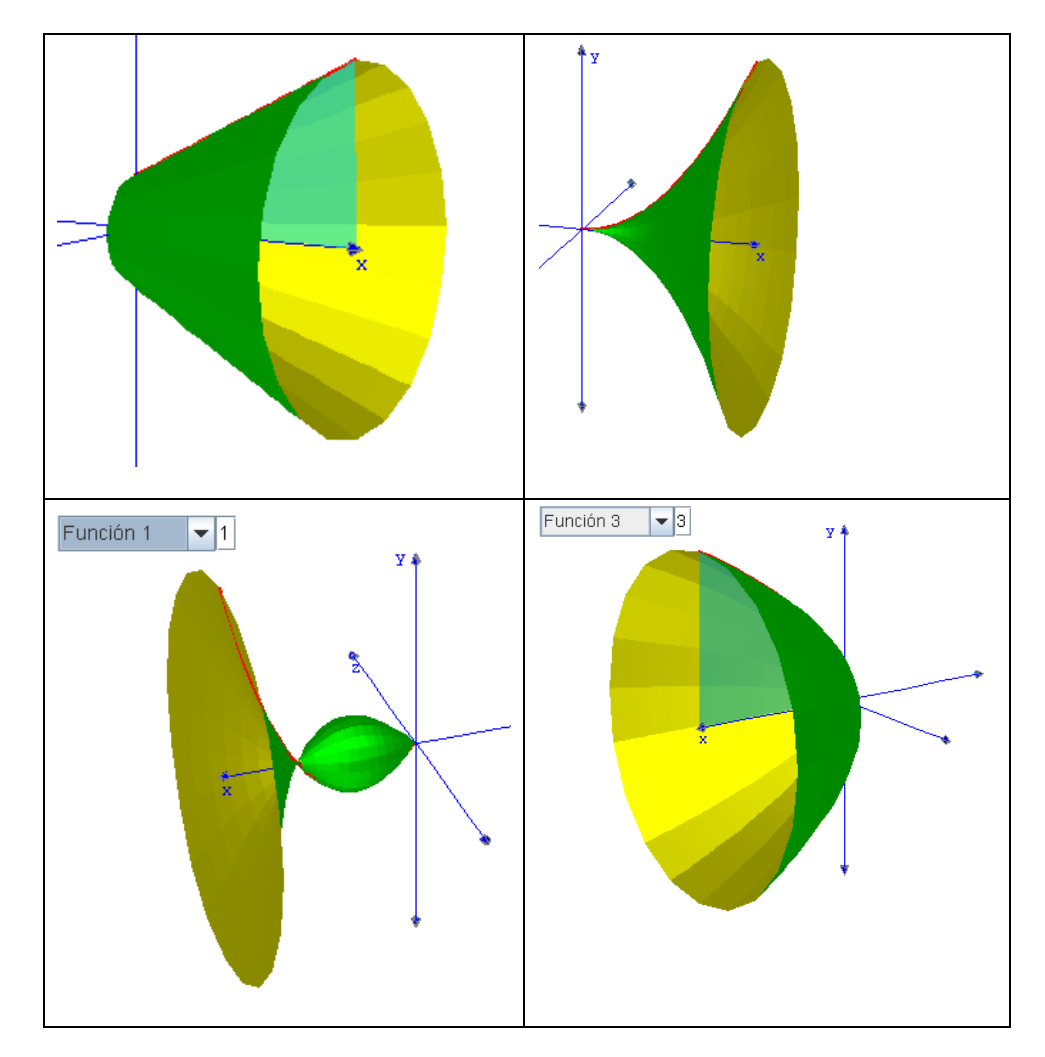

Hasta pronto. En www.descartes3d.blogspot podrás practicar con el applet final.